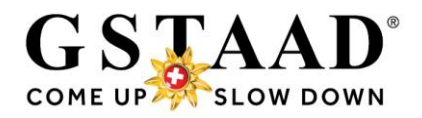

# **Creating guest cards (Gstaad Card) in the WebClient4**

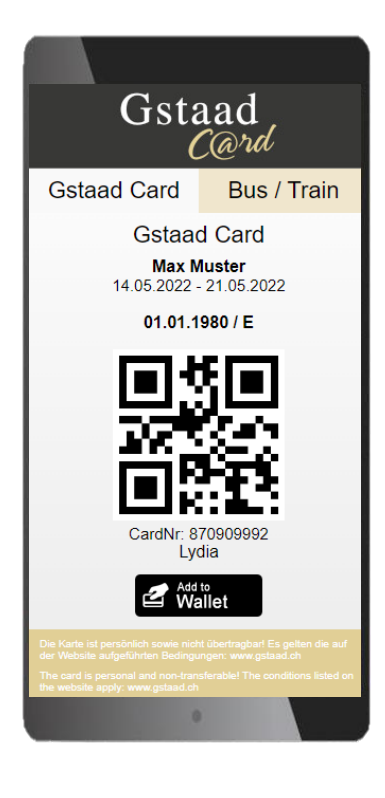

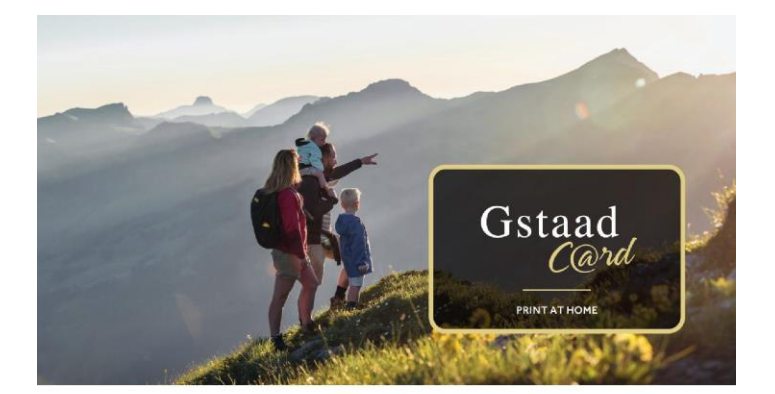

#### **IHRE GSTAAD CARD**

Herzlich Wilkommen in Gstaad!<br>Geniessen Sie mit Ihrer Gstaad Card die<br>Vielfalt der Region und entdecken Sie vleie<br>attraktive Eriebnisse:

ad.ch/gsta nschen Ihnen einen ge<br>ialt in Gstaad.<br>rismusteam Gstaad

#### **VOTRE GSTAAD CARD YOUR GSTAAD CARD**

Welcome to Gstraad!<br>Enjoy the diversity of the region with your<br>Gstaad Card and discover many tempting<br>offers: Bienvenue à Gstaad !<br>Profitez de la diversité de la région avec<br>votre Gstaad Card et découvrez de<br>nombreuses offres attractives:

www.ast We wish you an enjoyable stay in Gsta<br>Your Gstaad Tourism Team

vous souhaitons un agréable séjour à nous vous sounarions un agreable se<br>Gstaad.<br>Votre équipe de tourisme de Gstaad

www.astaad.ch/astaadcard

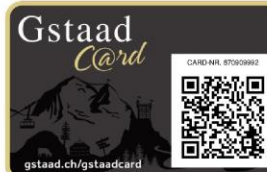

#### **GSTAAD** Mov Muetor 01.01.1980 | 1 E 14.05.2022 - 21.05.2022

-<br>Libero") Zonen B40, 241, B42, 841, B44, 845, 846, 2. Klasse<br>2 L/FFC (SDP 7) (SDP 7), 851, 841, 844, 845, 846, 2. Klasse

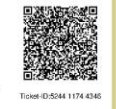

 $\begin{array}{c} \bullet \forall i \text{ bus-train} \\ \text{g / valable / valid} \\ 01.05. - 31.10. \end{array}$ 

 $\aleph$ 

Gstaad Saanenland Tourismus | Promenade 41 | 3780 Gstaad/Switzerland<br>T +41 33 748 81 81 | info@gstaad.ch | www.gstaad.ch

# **Group accommodation (/ Travel groups)**

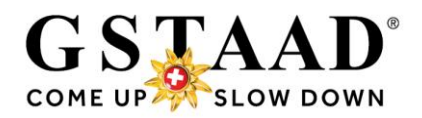

### **Contents**

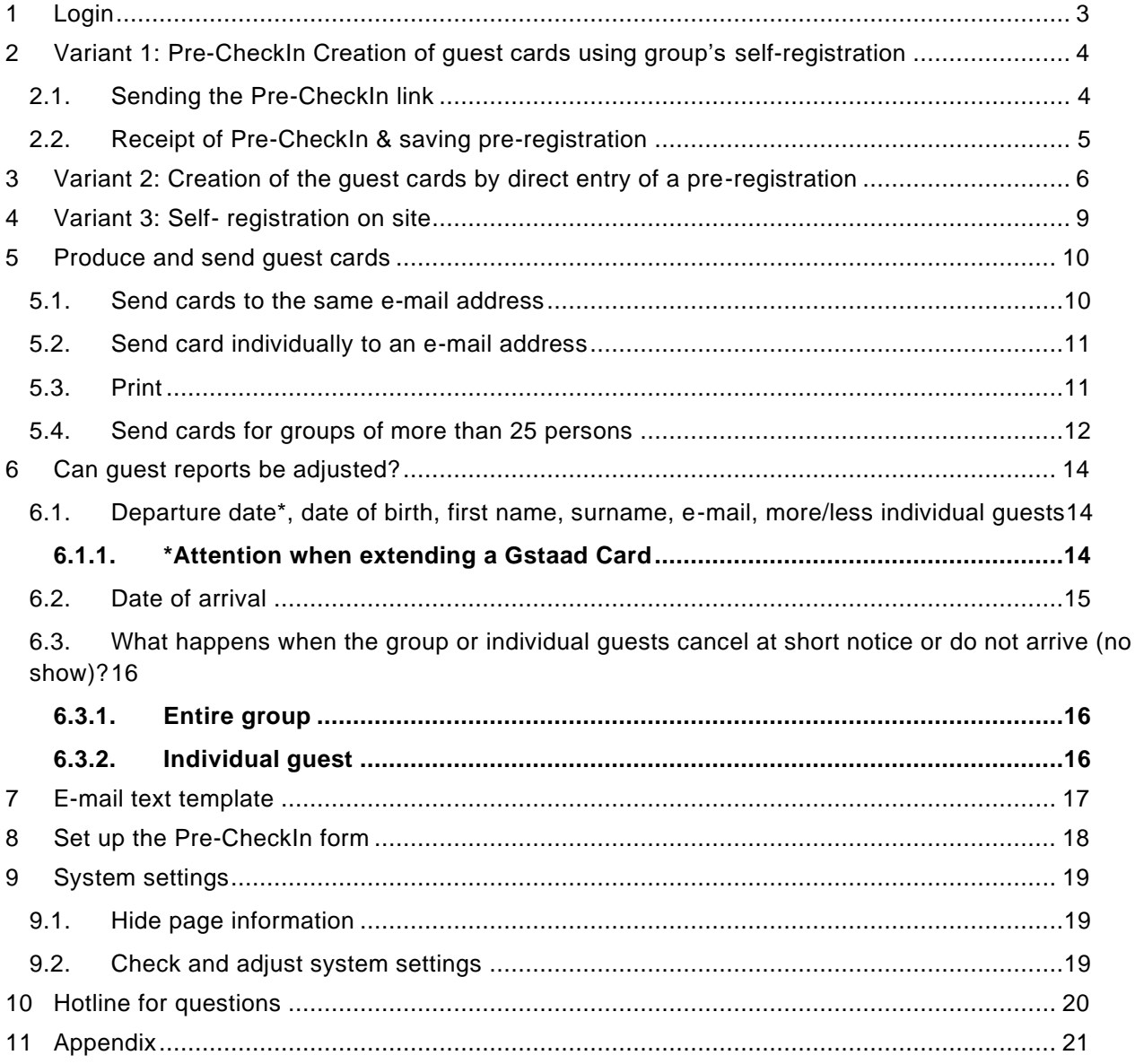

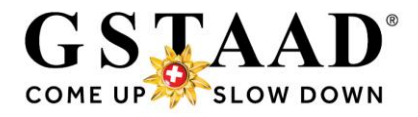

In the first part (1-5, pages 3-12) you will find the issuing process, in the second part (6-11, from [page 13\)](#page-13-0) further functions and additional information.

## <span id="page-2-0"></span>1 Login

- o Login under the following link<https://webclient4.deskline.net/GRI/en/login>
- o Enter user name & password
- o «Sign in»

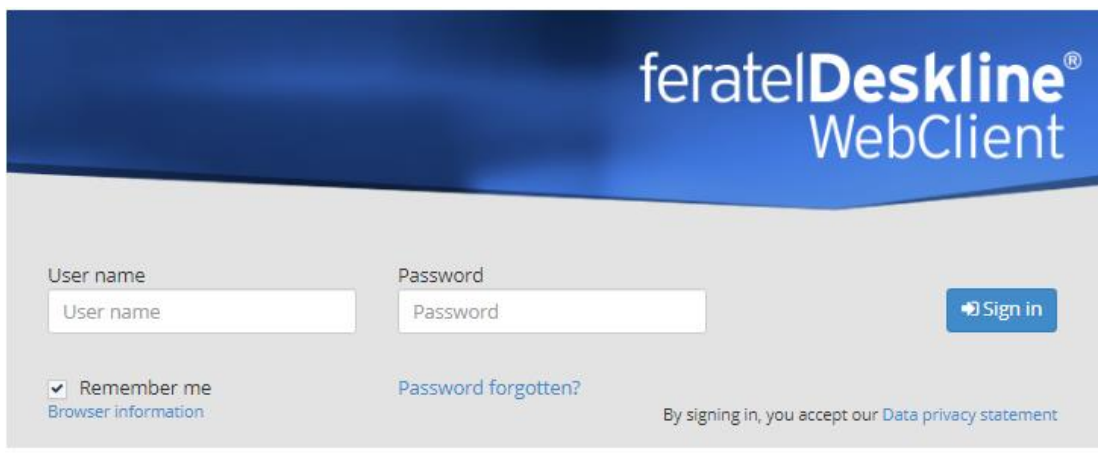

o Menu «Visitor regist.»

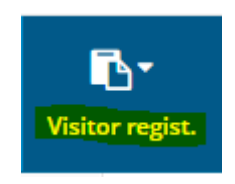

o *When logging in for the first time, it is recommended to adjust the system settings (see [«9](#page-18-0) [System settings»](#page-18-0), page 19)*

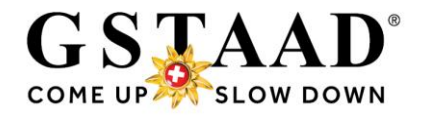

## <span id="page-3-0"></span>2 Variant 1: Pre-CheckIn Creation of guest cards using group's self-registration *→ recommended!*

#### 2.1. Sending the Pre-CheckIn link

<span id="page-3-1"></span>*→ Set up the Pre-CheckIn form - see [«8»](#page-17-0), page 18*

- o «Visitor regist.» «Pre-CheckIn»
- o Register «Link and form configuration»

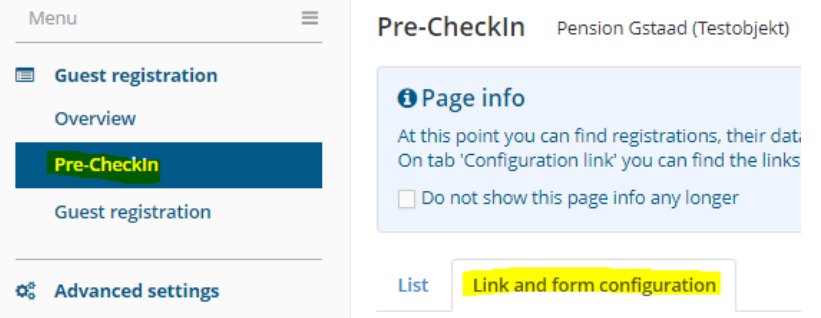

- Copy the Pre-CheckIn link and send it to the tour guide; either in a separate e-mail or incorporate into your own booking confirmation.
	- Timing: Recommendation: approx. 1 week before arrival *→ see «7 [E-mail text template»](#page-16-0), page 17 (example)*

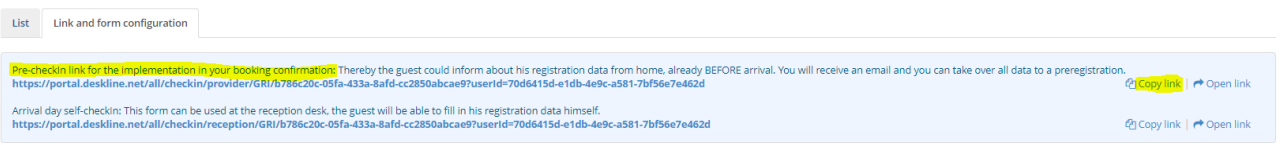

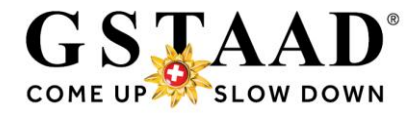

### <span id="page-4-0"></span>2.2. Receipt of Pre-CheckIn & saving pre-registration

o After successful self-registration of the group you will receive a notification by e-mail:

#### New pre-check-in

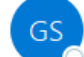

GSTAAD SAANENLAND TOURISMUS <info.gstaad.ch@feratel.tv> An O Madlen Carini

≪ Antworten ⊙

景を Nachricht übersetzen in: Deutsch Nie übersetzen aus: Englisch Übersetzungseinstellungen

Dear owner

The following Gstaad Card registration for Pension Feratel (Testbetrieb) has just been received, please verify and approve:

Guest: Peter Musterman Persons: 2 Arrival: 10 06 2023 Departure: 17.06.2023

You can view the details here.

Next steps:

- «Open as preregistration»
- Check data
- «Save preregistration»

Best regards GSTAAD SAANENLAND TOURISMUS

○ Click on «here» to get directly to the checkIn details *Alternatively, you can call up the data under «Pre-CheckIn» - «List» and open by clicking on the name or on «Details» (symbol on the right)*

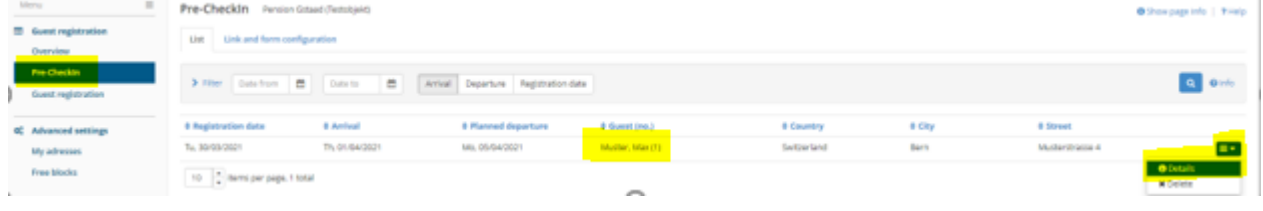

 $\circ$  «Convert to pre-registration»  $\rightarrow$  «Open as preregistration»

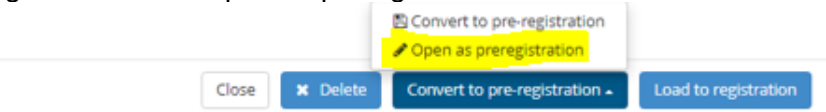

- *Note: a travel group is automatically generated for groups of 10 or more people*
- Check data and adjust if necessary
- If everything is correct, «Produce guest card»

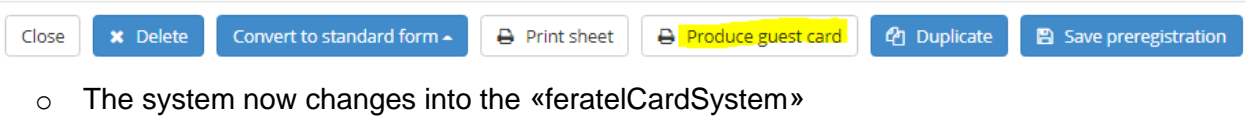

o Further see «5 [produce & send guest card»](#page-9-0) (page 10)

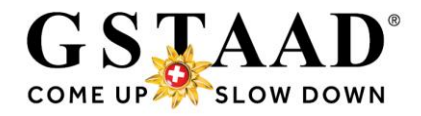

## <span id="page-5-0"></span>3 Variant 2: Creation of the guest cards by direct entry of a preregistration

o «Guest registration»

New pre-registration

o «New preregistration» - «+ Travel group»

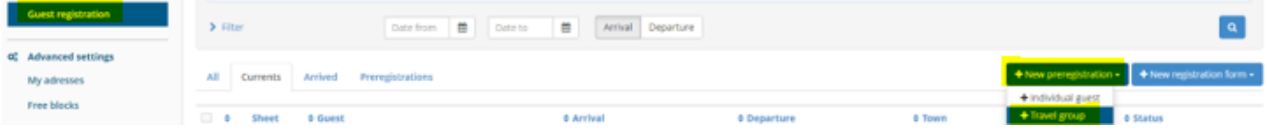

 $\circ$  Under «Main guest» (= tour guide) fill in at least all the data with  $*/*$  as well as the e-mail ○ «Agree to send personal data to card» must be activated, otherwise the guest cards will not be produced.

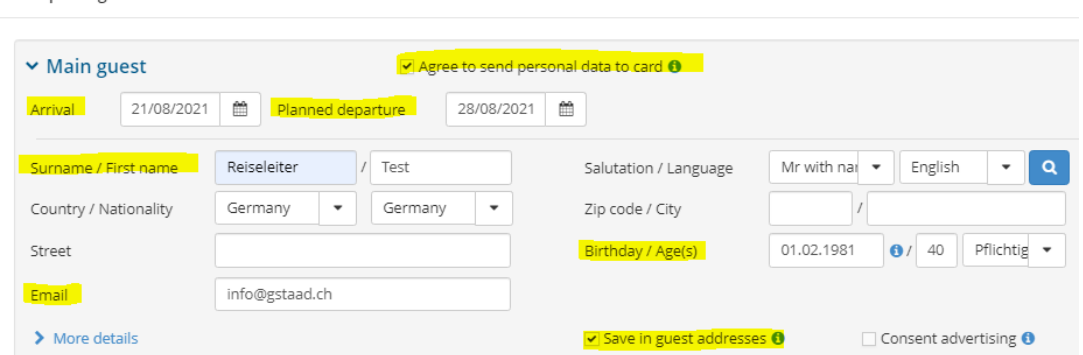

- o Record the number of guests (without guide) per group of people «Pflichtige» (= adults from 17 years) / «Kinder 12-16» (= children 12-16 years) / «Kinder - 11» (= children up to 11 years)
	- ➔ *Children under 6 years of age do not have to be registered (do not receive a Gstaad Card)*

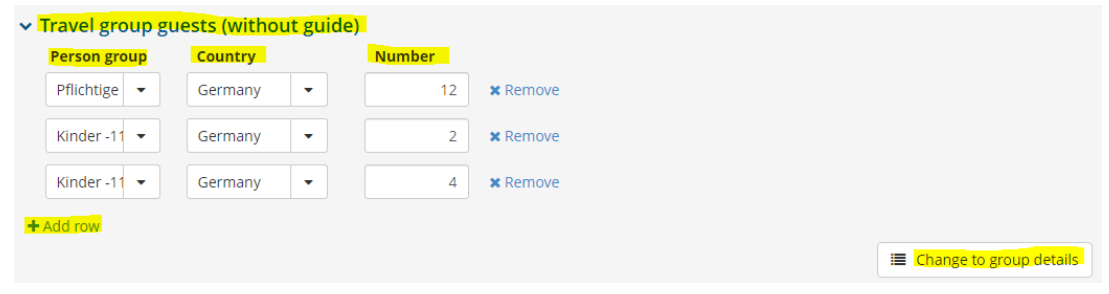

o «Change to group details»

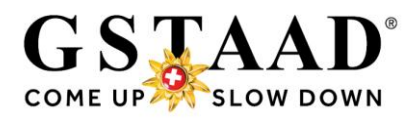

o The specified number of guest fields per group of people will now appear

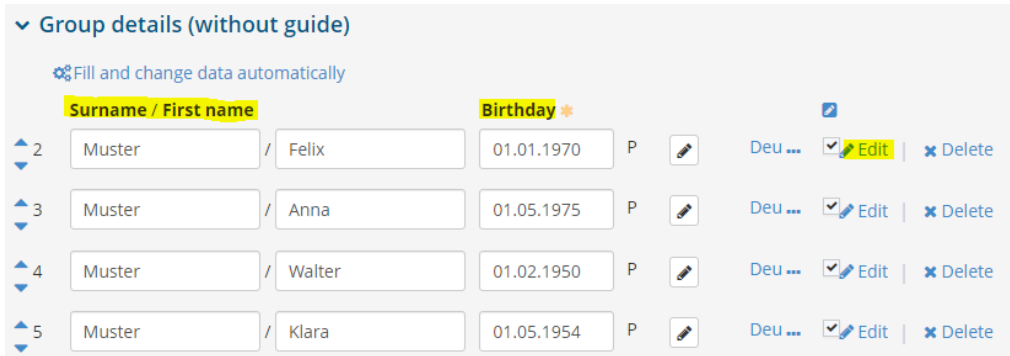

o **For each group member, first name, last name and date of birth must be entered** (other guests: «+ Add guest») **Important:** The data must be filled in correctly. The guest cards are personal, non-

transferable and only valid with the name and birthday of the holder.

The guest must identify himself on request of the control staff. Therefore, a personal card in their name must be issued for each guest. Abuse is punished.

 $\circ$  If individual group members arrive or depart earlier / later, the arrival / departure date can be adjusted via «Edit» for the corresponding guest - «Change arr./dep.» o «Load guest details»

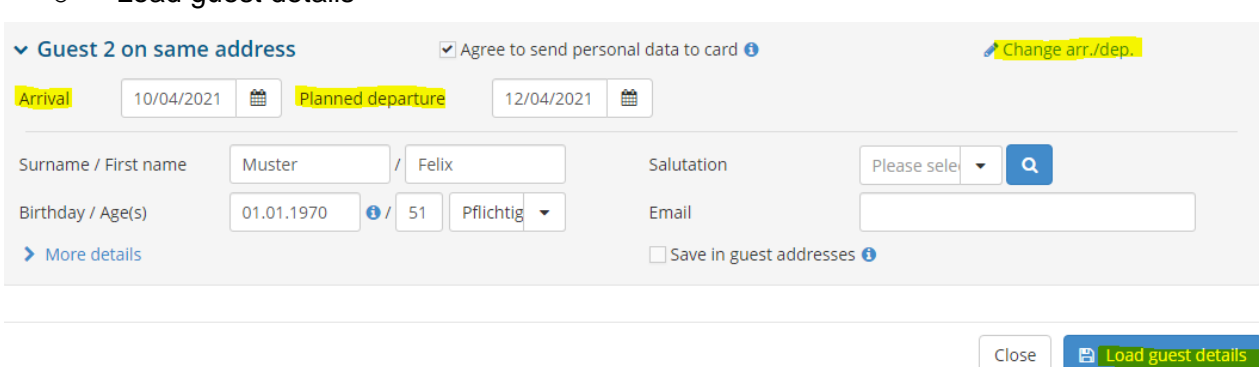

- o The deviation is indicated by the «i» next to «Edit»
- o If everything is entered correctly, «Save changes and stay»

**A** Save changes and new **El Save changes and stay A** Save changes and close Close

*If «Save changes and close» is selected,* 

B Save changes and stay Close 图 Save changes and new **El Save changes and close** 

*the pre-registration can then be called up in the submenu "Guest registration" - "Preregistrations" and opened by clicking on the name or via "Details" (symbol on the right).*

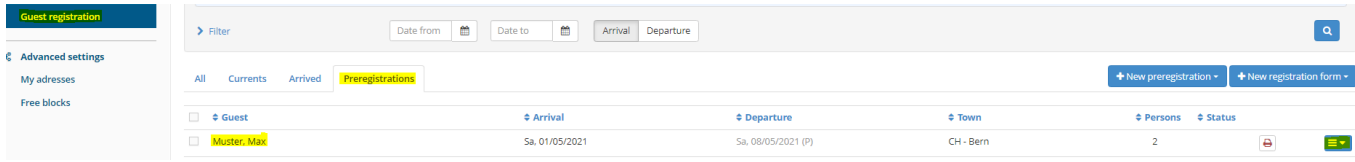

 $\triangle$  Edit

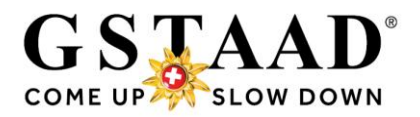

o «Produce guest card»

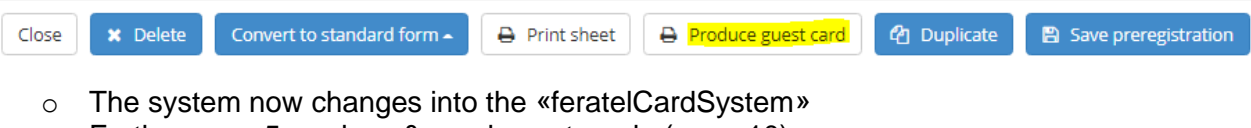

- o Further see «5 [produce & send guest card»](#page-9-0) (page 10)  $\rightarrow$  for groups of more than 25 persons:  $5.4$  (page 12)
- o *\*Travel groups in Hotels/Camping/B&B: «Convert to pre-registration» The guest automatically receives the invitation link to "Concierge myGstaad", the digital holiday companion (see separate «Manual\_Creating Gstaad Card», page 9)*

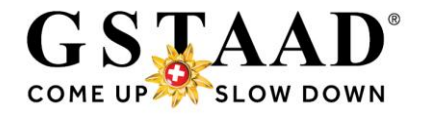

## <span id="page-8-0"></span>4 Variant 3: Self- registration on site

In the event that the group does not have the opportunity to do the Pre-CheckIn before arrival (because they has not received the link) and you cannot make the guest registration on site (see [Variant 2,](#page-5-0) page 6), we recommend that you display the QR code\* in your accommodation. In this way, the group has the opportunity to self-register on site.

#### o **Important:**

- **After successful self-registration of the group, the Gstaad Cards must be sent out!**
- **Therefore, check your e-mails resp. your Pre-CheckIns regularly, especially when groups arrive!**
- $\circ$  Everything works exactly the same as for the pre-check-in before arrival (see  $\&4.2$ ) [Receipt of Pre-CheckIn & saving pre-registration»](#page-4-0), page 5)

**\*The QR code can be ordered by e-mail** [info@gstaad.ch](mailto:info@gstaad.ch) or phone +41 33 748 81 81

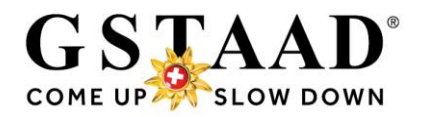

## <span id="page-9-0"></span>5 Produce and send guest cards

*→ The CardSoftware is in German*

#### <span id="page-9-1"></span>5.1. Send cards to the same e-mail address

o *«Alle Karten merken»* (= «Memorize all cards»)

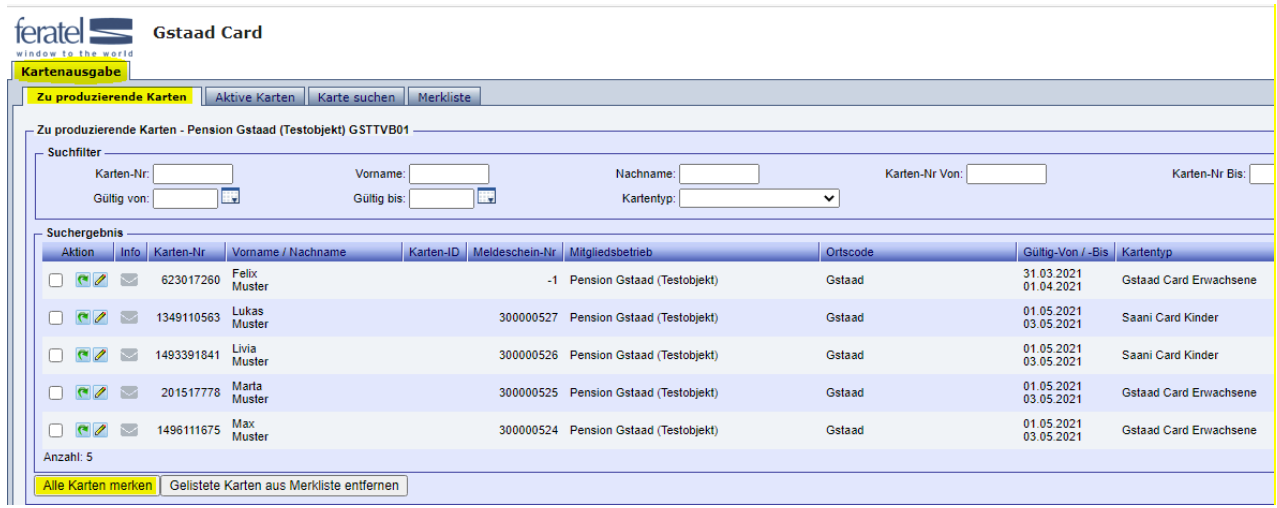

o …or, if not all cards listed under *«Zu produzierende Karten»* (= «Cards to produce») has to be sent to the same e-mail address:

for the desired cards, click on the green arrow *«Karten merken»* (= «Memorize Card») (arrow turns red)

#### Kartenausgabe Zu produzierende Karten | Aktive Karten | Karte suchen | Zu produzierende Karten - Pension Gstaad (Testobiekt) GSTTVR01 -Suchfilter Karten.Nr: Vomame: E Gültig von: Gültig bis: Suchergebnis -Aktion | Info | Karten-Nr | Vorname / Nachnar **C** 2 1247748465 Felix D 2 1349110563 Lukas D 2 1493391841 Livia D 201517778 Marta **C C** / 1496111675 Max Anzahl: 5 Alle Karten merken | Gelistete Karten aus Merkliste entfernen

- o Go to the register *«Merkliste»* (= «Memory List»)
- o *Aktion für alle gelisteten Karten* (= Action for all listed cards): Select *«MobileCards senden»*  (*=* «Send MobileCards»)

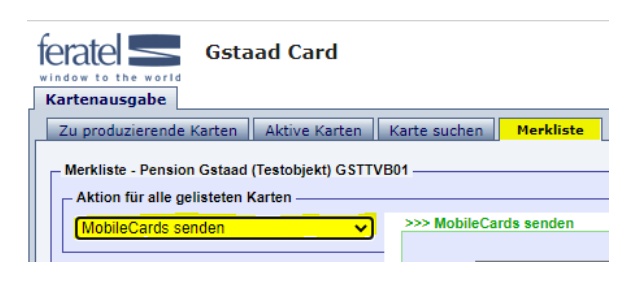

- o *«Vorlage»* (= «Template»): select the desired language
- o Check respectively enter the e-mail address
- o activate at *«Merkliste anschliessend leeren»* (= «Then clear Memory List»)
- o Click on *«MobileCards senden»* (= «Send MobileCards»)

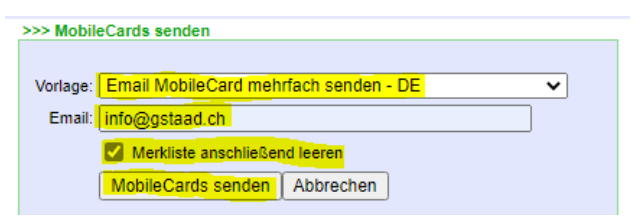

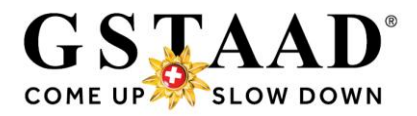

#### <span id="page-10-0"></span>5.2. Send card individually to an e-mail address

o Click on the desired card in the *«Zu produzierende Karten»* (= «Cards to produce») menu

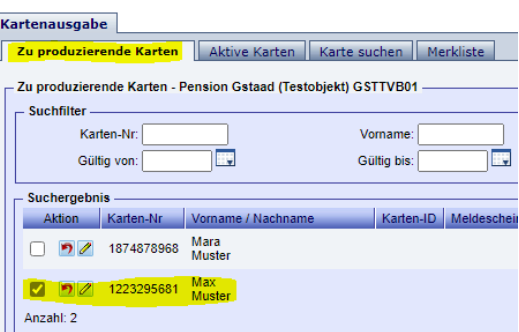

- o Check respectively enter the e-mail address
- o *«Mobile Card versenden»* (= «Send MobileCard»)

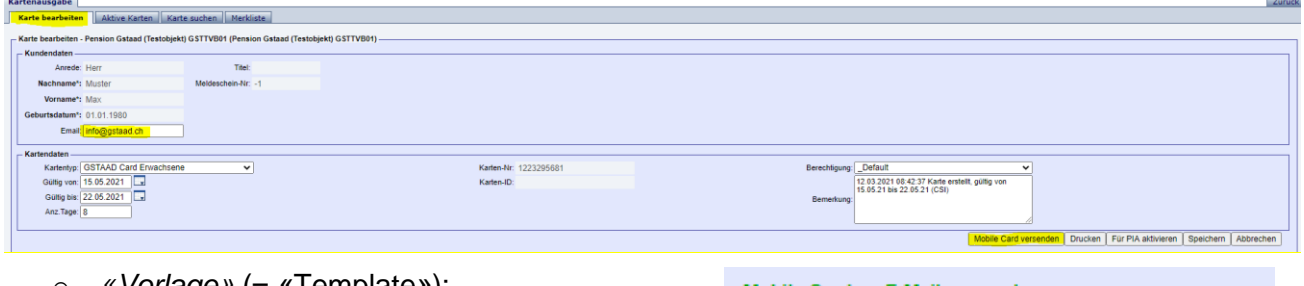

- o *«Vorlage»* (= «Template»): select the desired language o Check email address (adjust if necessary)
	- o Click on *«Versand bestätigen»* (= «Confirm sending»)

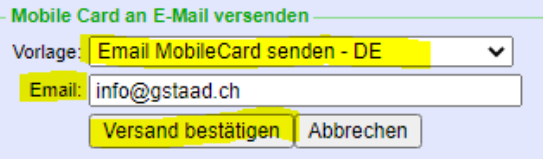

#### <span id="page-10-1"></span>5.3. Print

o If the guest only wants a printed card, click on the desired card in the *«Zu produzierende Karten»* (= «Cards to produce») menu

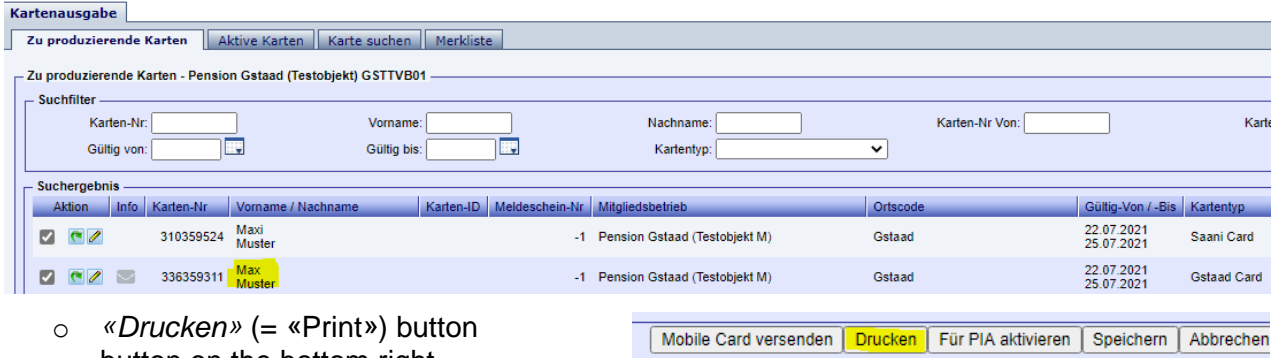

- button on the bottom right
- o *Please note: As soon as the MobileCard has been sent, this "Print" button disappears. In this case, it is advisable to send the card again to your own e-mail address and to print the card from the e-mail attachment.*
- o Use the *«Zurück»* (= «Back») button (top right) to return to the WebClient.

feratelCardSystem CardSoftware Zurück

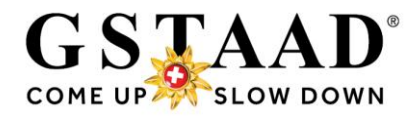

### <span id="page-11-0"></span>5.4. Send cards for groups of more than 25 persons

#### → **PLEASE NOTE:** Bei mehr als 25 Personen:

- o Under *«Zu produzierende Karten»* («Cards to produce»), increase the number of cards of *«je Seite»* (= «per page») (for 25-49 persons to 50; for 50-99 person to 100; for more than 99 person to 500)
- o *«Suchen»* (= «Search»)

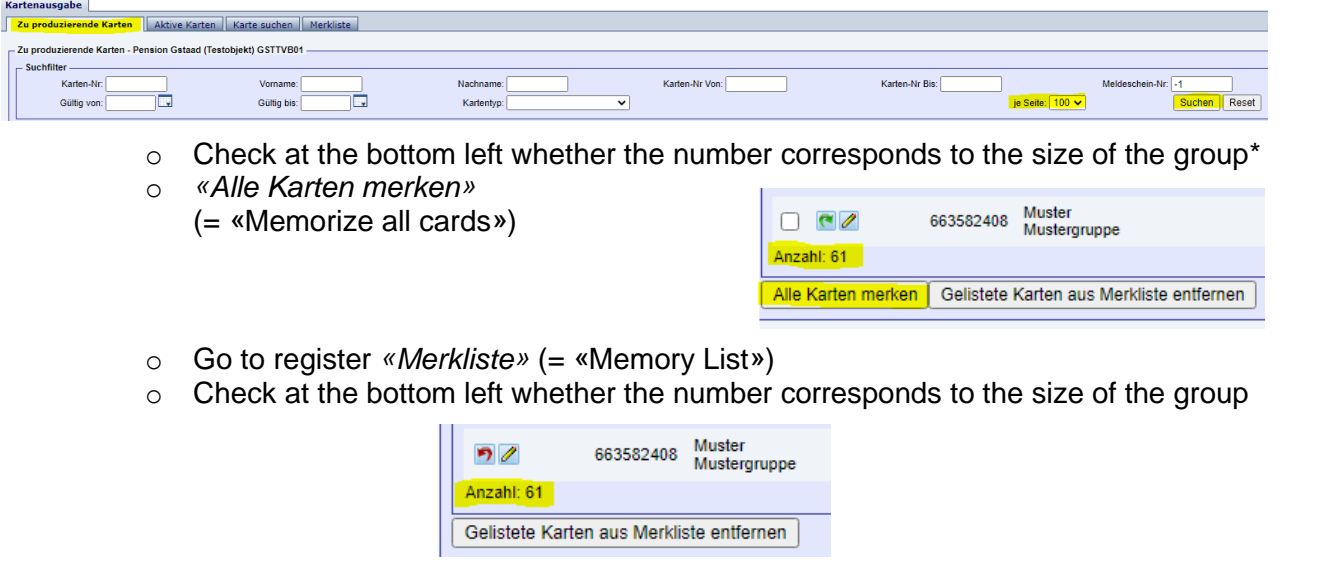

o *If necessary, increase the number of «je Seite» (= «per page») and click on «Suchen»* (= «Search»)

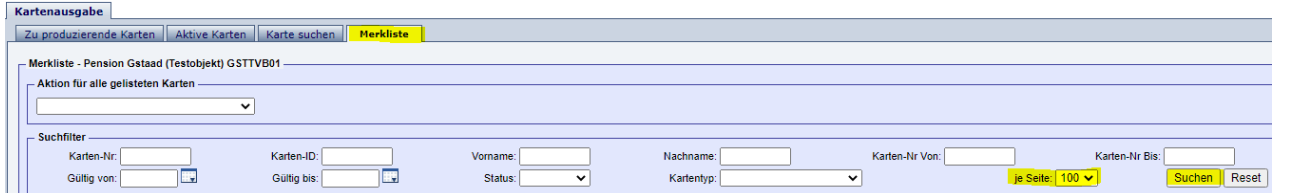

- o *Aktion für alle gelisteten Karten* (= Action for all listed cards): Select *«MobileCards senden» (=* «Send MobileCards»)
- o *«Vorlage»* (= «Template»): select the desired language
- o Check respectively enter the e-mail address
- o activate at *«Merkliste anschliessend leeren»* (= «Then clear Memory List»)
- o Click on *«MobileCards senden»* (= «Send MobileCards»)

>>> MobileCards senden Vorlage: Email MobileCard mehrfach senden - DE  $\checkmark$ Email: info@gstaad.ch Merkliste anschließend leeren MobileCards senden | Abbrechen

- → **\*** If several groups are listed under *«Zu produzierende Karten»* (= «Cards to produce»: o Filter by date of stay: *«Gültig von/bis»* (= «Valid from/until») *(select date via* 
	- *calendar!)*
	- o *«Suchen»* (= «Search»)

This will only display the cards to be sent in the corresponding group.

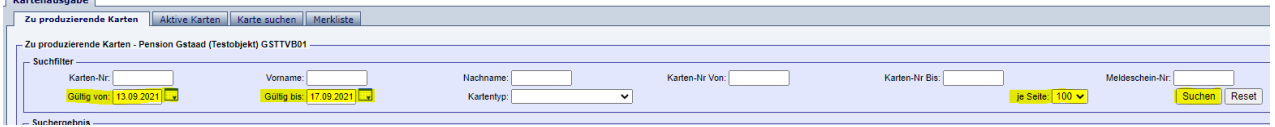

 $\sim$   $\sim$   $\sim$   $\sim$ 

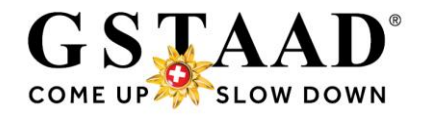

## **FAQ**

- ➔ *Clicking on the question (text) will redirect you to the relevant point.*
- Can quest reports be adjusted?
	- o Departure date, date of birth, [first name, surname, e-mail, more/less individual](#page-13-1)  [guests](#page-13-1)
	- o [Date of arrival](#page-14-0)
	- $\circ$  [What happens when the group](#page-15-0) or individual guests cancel at short notice or do [not arrive \(no show\)?](#page-15-0)
- [Is there a text template for sending the Pre-CheckIn link?](#page-16-0)
- [Can the Pre-CheckIn form be designed by the user?](#page-17-0)
- [Which system settings have to be made?](#page-18-0)
- [Is there a hotline for questions and problems?](#page-19-0)
- [What does the Pre-CheckIn form look like for the guest?](#page-20-0)

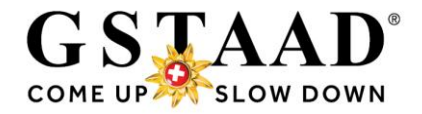

## <span id="page-13-0"></span>6 Can guest reports be adjusted?

- <span id="page-13-1"></span>6.1. Departure date\*, date of birth, first name, surname, e-mail, more/less individual guests
	- o Adjustments to the departure date, date of birth, surname, first name, (country/nationality, address) and e-mail as well as the addition and deletion of individual guests can be made in the pre-registration (or in the registration form), even if the card has already been sent by e-mail or printed.
		- o By clicking on «Save pre-registration» (respectively «Save changes» in the registration form), the changes are automatically updated in the CardSystem and new cards can be issued.

#### <span id="page-13-2"></span>6.1.1. \*Attention when extending a Gstaad Card

- o If the Gstaad Card(s) has (have) already been sent/printed, a duplicate must be issued and the card(s) sent/printed again so that the validity of the public transport QR code is also updated and the guest can thus use public transport throughout their stay.
	- o «→ Open guest card system» (top right)
	- o *«Karte suchen»* (= «Search card»)
	- o If the card(s) you have just extended does/do not appear at the top, search by surname

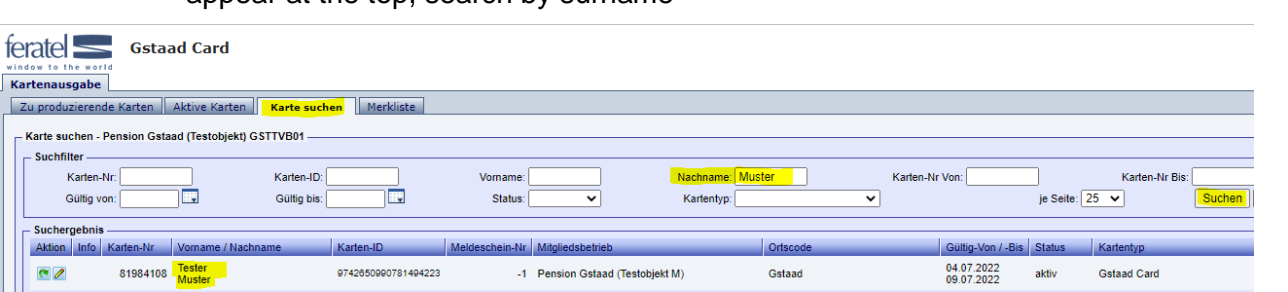

**△Print Messages ※Configuration ▲Pension Gstaad (Test)** 

Open guest card system

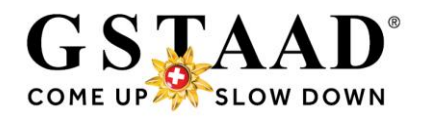

- o Click on the desired card (name)
- o *«Duplikat produzieren»* (= «Produce duplicate») *(previous card is blocked as a result)*

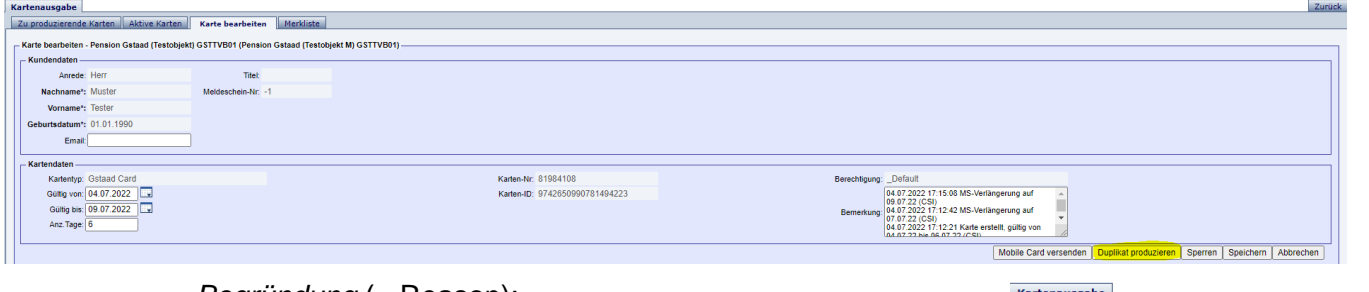

- o *Begründung* (= Reason): select *«Aufenthalt verlängert»* (= «Stay extended)
- o *«Duplikatdruck bestätigen»* (= «Confirm duplicate print»)
- o If a printout is desired: print Print@Home version
- o If a MobileCard is desired:
	- o *«Mobile Card versenden»* (= «Send MobileCard»)
	- o (Check email address (adjust if necessary))
	- o *«Versand bestätigen»* (= «Confirm sending»)

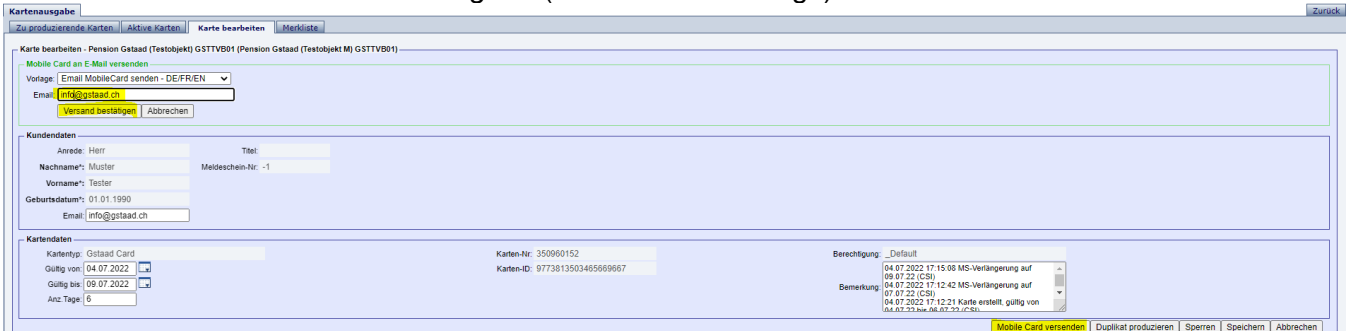

#### <span id="page-14-0"></span>6.2. Date of arrival

o The date of arrival can only be adjusted before the card is printed/sent. sent by e-mail or printed, the pre-registration must be deleted (respectively the registration form cancelled) and recreated if the date of arrival is changed.

de Karten Aktive Karten Karte beart Karte bearbeiten - Pension Gstaad (Testobjekt) GSTTVB01 (Pension thalt verlängert v

n Ahhrechen

rkung

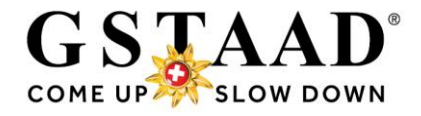

<span id="page-15-0"></span>6.3. What happens when the group or individual guests cancel at short notice or do not arrive (no show)?

#### <span id="page-15-1"></span>6.3.1. Entire group

- o If a group, for which a preregistration has already been saved, does not arrive, the preregistration can be deleted:
	- **A** Details o Call up the pre-registration ረግ Duplicate o Symbol on the right – «Delete» **x** Delete **A** Print sheet o If a pre-registration has already been converted into Produce guest card a registration form or a registration form has been created directly, it must then be cancelled. Cancellation **④** Duplicate Save changes o Open the registration - «Cancellation»
		- o Enter the reason for cancellation
		- o «Save changes»

#### <span id="page-15-2"></span>6.3.2. Individual guest

- o Open pre-registration (Double click or symbol on the right – «Details»)
- o For the non-arriving guest: «x Delete»

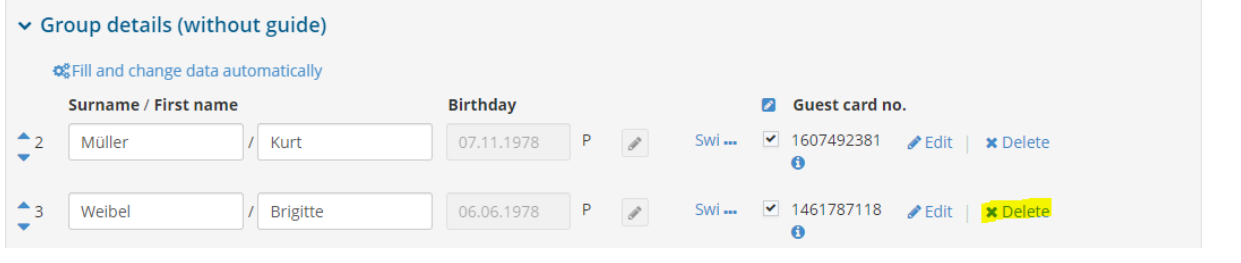

o «Save preregistration»

**P** Save preregistration

 $\overline{a}$ 

 $Close$   $EERw$ 

- $\circ$  If a pre-registration has already been converted into a registration form or a registration form has been created directly, open it.
- o For the non-arriving guest: «x Delete»

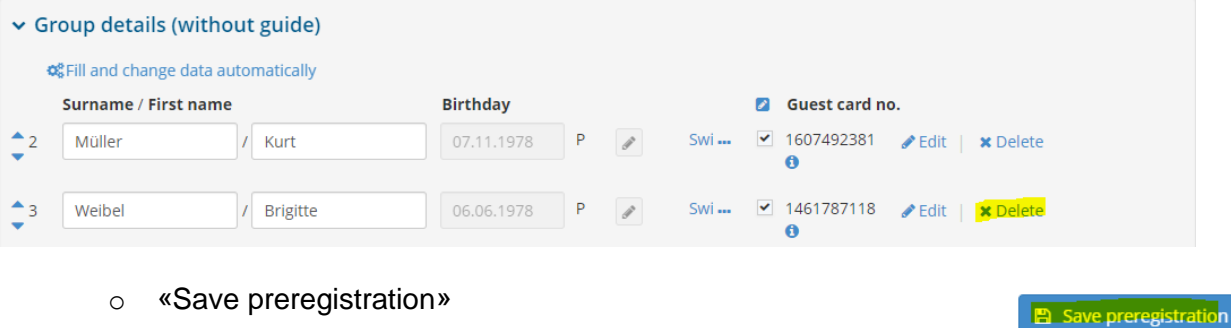

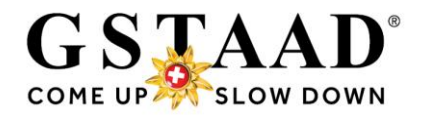

## <span id="page-16-0"></span>7 E-mail text template

#### **English**

As guests paying a visitor's tax, you receive the Gstaad Card (digital guest card) for the duration of your stay. Enjoy the diversity of the region with your Gstaad Card and discover many exciting offers and experiences. Various discounts or free services are included in the Gstaad Card. You will find an overview of all the benefits at: [www.gstaad.ch/en/gstaadcard.](http://www.gstaad.ch/en/gstaadcard) You can sign up here for your group: xxx<sup>\*</sup>

Once your data has been verified, the Gstaad Cards will be sent by email.

#### **German**

Als kurtaxenzahlender Gast erhalten Sie für die Dauer Ihres Aufenthaltes die Gstaad Card (digitale Gästekarte). Geniessen Sie mit Ihrer Gstaad Card die Vielfalt der Region und entdecken Sie viele spannende Angebote und Erlebnisse. Diverse Vergünstigungen oder kostenlose Leistungsbezüge sind in der Gstaad Card inbegriffen. Die Übersicht aller Leistungen finden Sie unter: [www.gstaad.ch/gstaadcard.](http://www.gstaad.ch/gstaadcard)

Unter folgendem Link können Sie Ihre Gruppe selbst registrieren: xxx\* Nach Verifizierung Ihrer Daten erhalten Sie per E-Mail die Gstaad Cards.

#### **French**

En tant qu'hôte s'acquittant d'une taxe de séjour, vous recevez la Gstaad Card (carte d'hôte numérique) pour la durée de vos vacances. Profitez de la diversité de la région avec votre Gstaad Card et découvrez de nombreuses offres et expériences intéressantes. Diverses réductions ou services gratuits sont inclus dans la Gstaad Card. Vous trouverez un aperçu de tous les avantages à l'adresse suivante: [www./gstaad.ch/fr/gstaadcard](http://www./gstaad.ch/fr/gstaadcard) En cliquant sur le lien suivant, vous pouvez enregistrer vous-même votre groupe: xxx\* Une fois vos données vérifiées, les Gstaad Cards sera envoyés par e-mail.

*\*) please insert the Pre-CheckIn link here.*

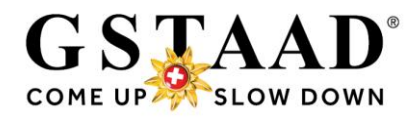

## <span id="page-17-0"></span>8 Set up the Pre-CheckIn form

- o «Pre-CheckIn»
- o Register «Link and form configuration»

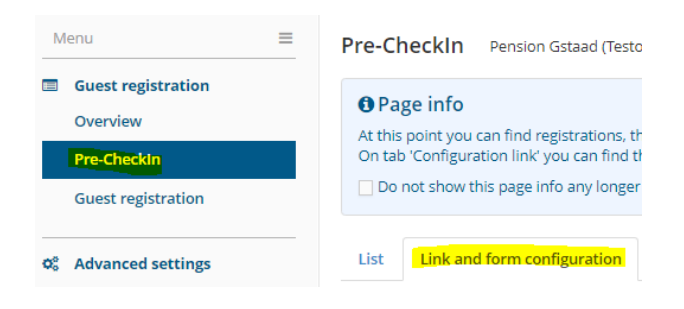

- Here you can create a logo, host photo as well as introduction text, which will later be displayed to the guest during self-registration. *These settings can be changed at any time.*
- *ATTENTION: The closing text is inserted everywhere by GST. These texts must not be changed!*

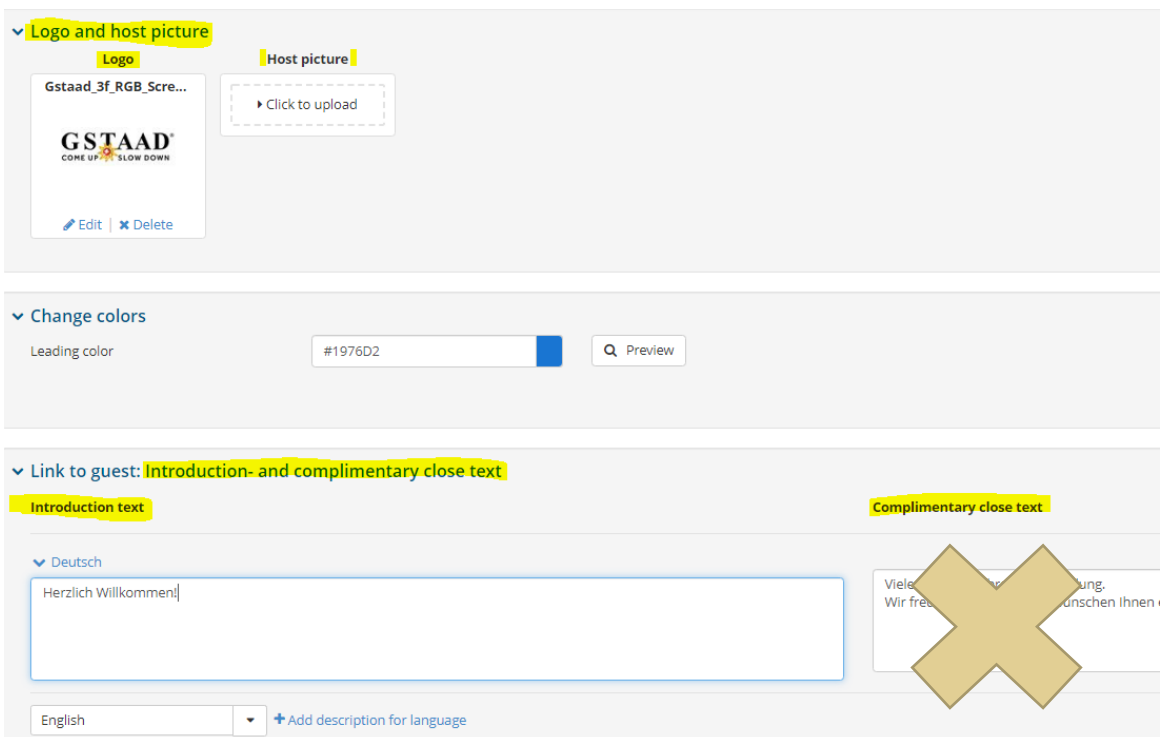

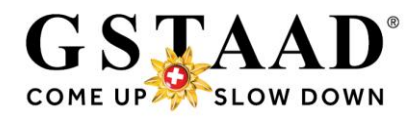

### <span id="page-18-0"></span>9 System settings

- o «Configuration» (top right)
- o «Visitor registration settings»

#### 9.1. Hide page information

- <span id="page-18-1"></span>o «Overview»
- $\circ$   $\boxtimes$  Do not show this page info any longer
- o Hide page information by clicking on «X» (does not appear afterwards)

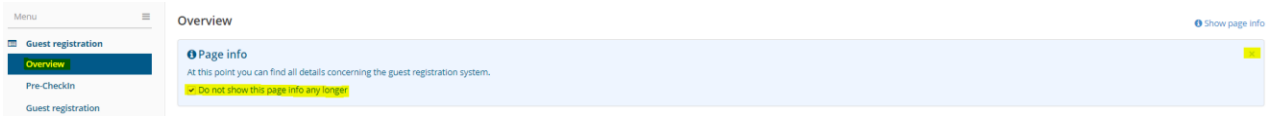

#### <span id="page-18-2"></span>9.2. Check and adjust system settings

- o «Configuration» (top right)
- o «Visitor registration settings» (in the left menu)

#### **General settings:**

- o The default is ⊠ «for Guest1: save in guest addresses»
	- i.e .: the data of the main guest is saved in your guest addresses (menu item «My addresses») *This function does not necessarily have to be activated, because the guest data is automatically saved when a guest registration is entered* and can so be reused for returning (regular) guests (see [Variant 2,](#page-5-0) page 8).
		- If you do not want to save the addresses twice, remove  $\boxtimes$
- o The standard country (origin of the guests) can be defined on request

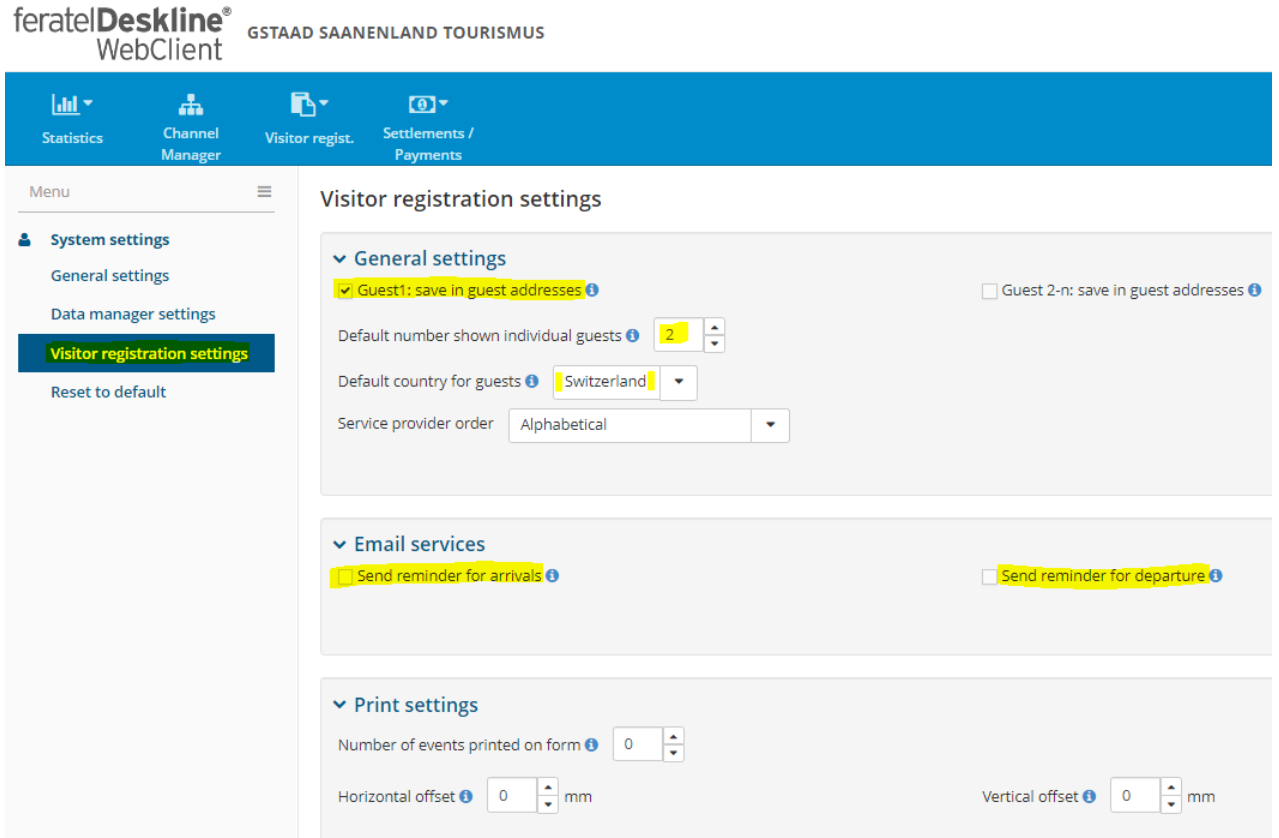

**A** Print **Messages ☆ Configuration** 

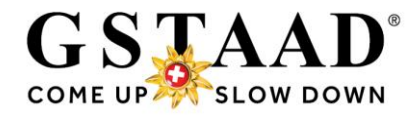

## <span id="page-19-0"></span>10 Hotline for questions

If you have any questions about the application or if you have any problems, please contact our hotline:

> Gstaad Saanenland Tourismus Tel. +41 33 748 81 81 info@gstaad.ch

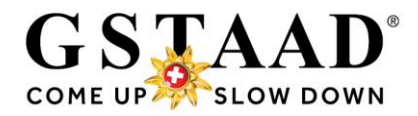

## <span id="page-20-0"></span>11 Appendix

This is what the Pre-CheckIn looks like for the guest:

*Only the fields marked with \* and the e-mail address of the main guest (to receive the Gstaad Card(s)) must be filled in.*

*Separate e-mails are now also possible per guest*

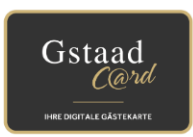

## Gstaad Card - your digital guest card

Register yourself and your fellow travellers (children from 6 years) for the Gstaad Card now. Every guest receives a personalised Gstaad Card.

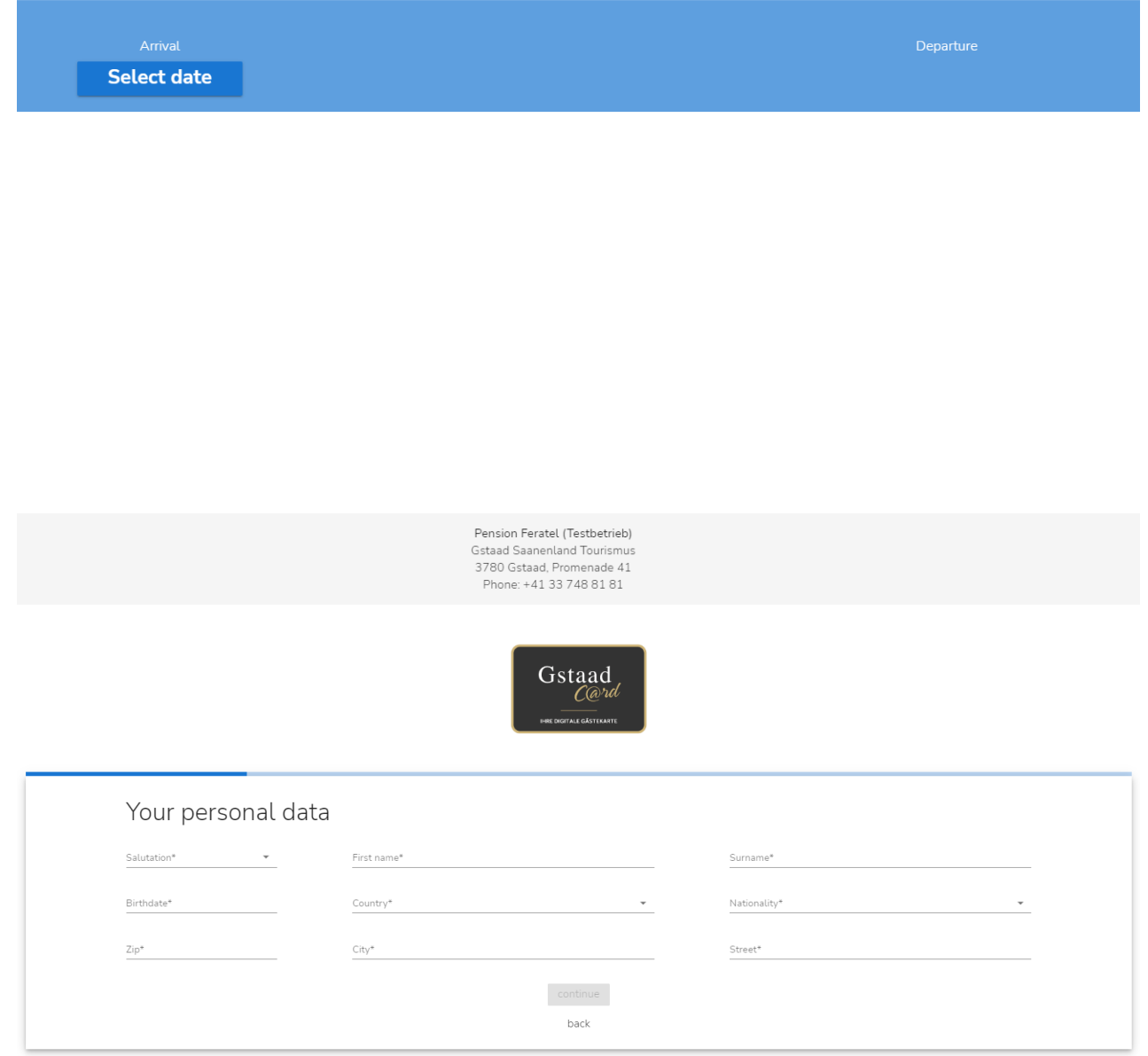